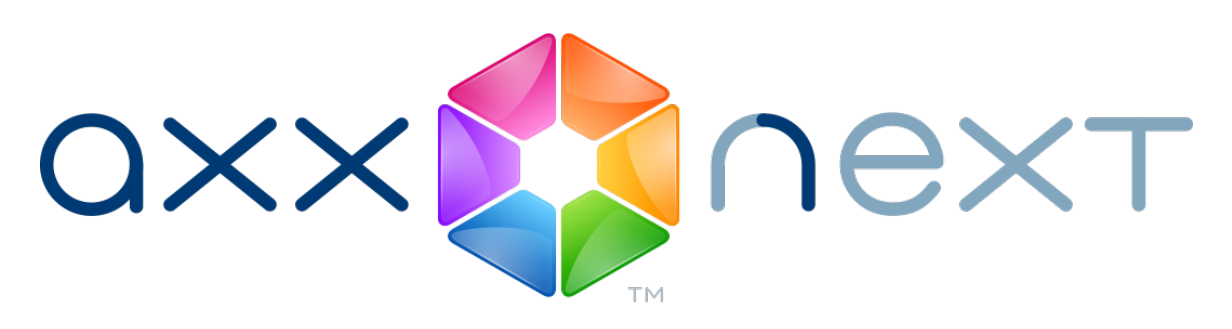

# Руководство по активации

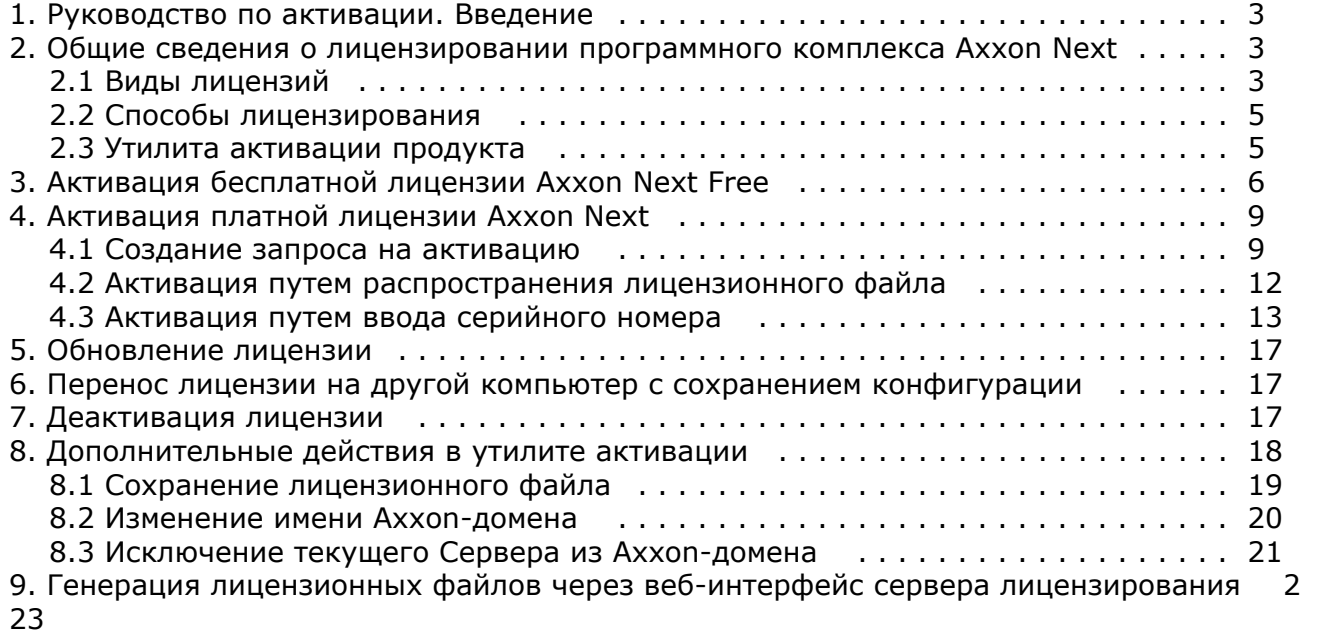

# <span id="page-2-0"></span>**Руководство по активации. Введение**

**На странице:**

- [Общая информация](#page-2-3)
- [Назначение](#page-2-4)
- [документа](#page-2-4)

# <span id="page-2-3"></span>**Общая информация**

Ни одна из частей настоящего документа не может быть воспроизведена или передана по каналам связи любыми способами и в любой форме без предварительного письменного согласия компании *ITV*. Торговая марка *Axxon Next* принадлежит компании *ITV*. Остальные торговые марки, упомянутые в документе,

являются собственностью их владельцев. Документ содержит актуальную информацию на момент его издания. Документ может быть изменен усилиями компании *ITV* без предварительного уведомления третьих лиц.

## <span id="page-2-4"></span>**Назначение документа**

Документ [Руководство по активации](https://doc.axxonsoft.com/confluence/pages/viewpage.action?pageId=115607620) содержит сведения, необходимые для лицензирования программного комплекса *Axxon Next*.

Главы [Руководство по активации. Введение](#page-2-0) и [Общие сведения о лицензировании программного комплекса Axxon](#page-2-1) [Next](#page-2-1) предназначены для общего ознакомления пользователя с процессом лицензирования программного комплекса *A xxon Next.*

Глава [Активация бесплатной лицензии Axxon Next Free](#page-5-0) содержит инструкцию по активации бесплатной лицензии *Axx on Next Free*.

Глава [Активация платной лицензии Axxon Next](#page-8-0) содержит инструкцию по активации платных лицензий *Axxon Next.*

Глава [Обновление лицензии](#page-16-0) содержит инструкцию по обновлению лицензии *Axxon Next.*

Описание дополнительных действий, которые могут быть совершены в утилите активации, приведено в главе [Дополн](#page-17-0) [ительные действия в утилите активации](#page-17-0).

В главе [Генерация лицензионных файлов через веб-интерфейс сервера лицензирования](#page-22-0) приведены инструкции по самостоятельной генерации лицензионных файлов.

# <span id="page-2-2"></span><span id="page-2-1"></span>**Общие сведения о лицензировании программного комплекса Axxon Next Виды лицензий**

[Активация бесплатной лицензии Axxon Next Free](#page-5-0) の

[Создание запроса на активацию](#page-8-1)

Различают 5 типов лицензии ПК *Axxon Next*: **Demo**, **Free**, **Start**, **Professional** и **Universe**. Сразу после установки программное обеспечение будет запущено в демонстрационном режиме. Для полнофункциональной работы системы безопасности необходимо активировать программный комплекс *Axxon Next*. Активация программного продукта осуществляется путем распространения в системе лицензионного файла. Функциональные различия системы в зависимости от используемого типа лицензии приведены в таблице.

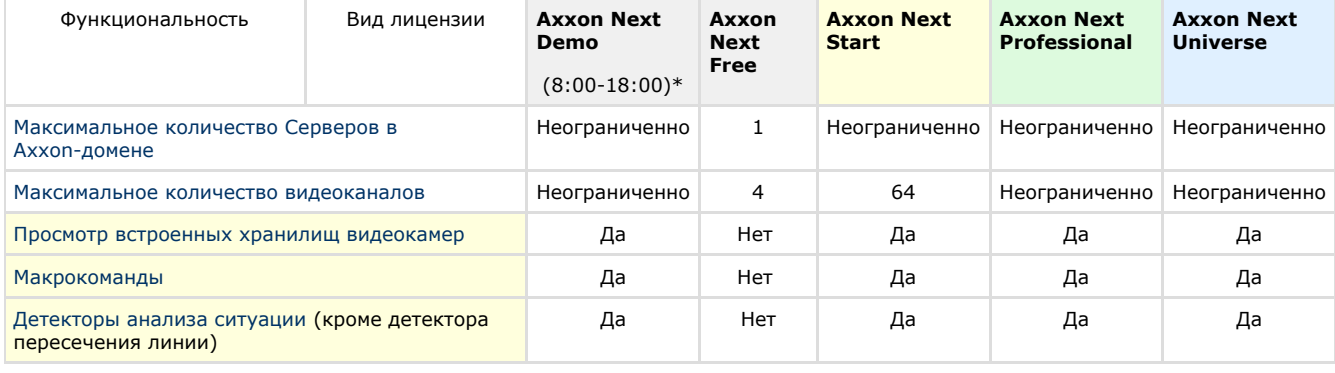

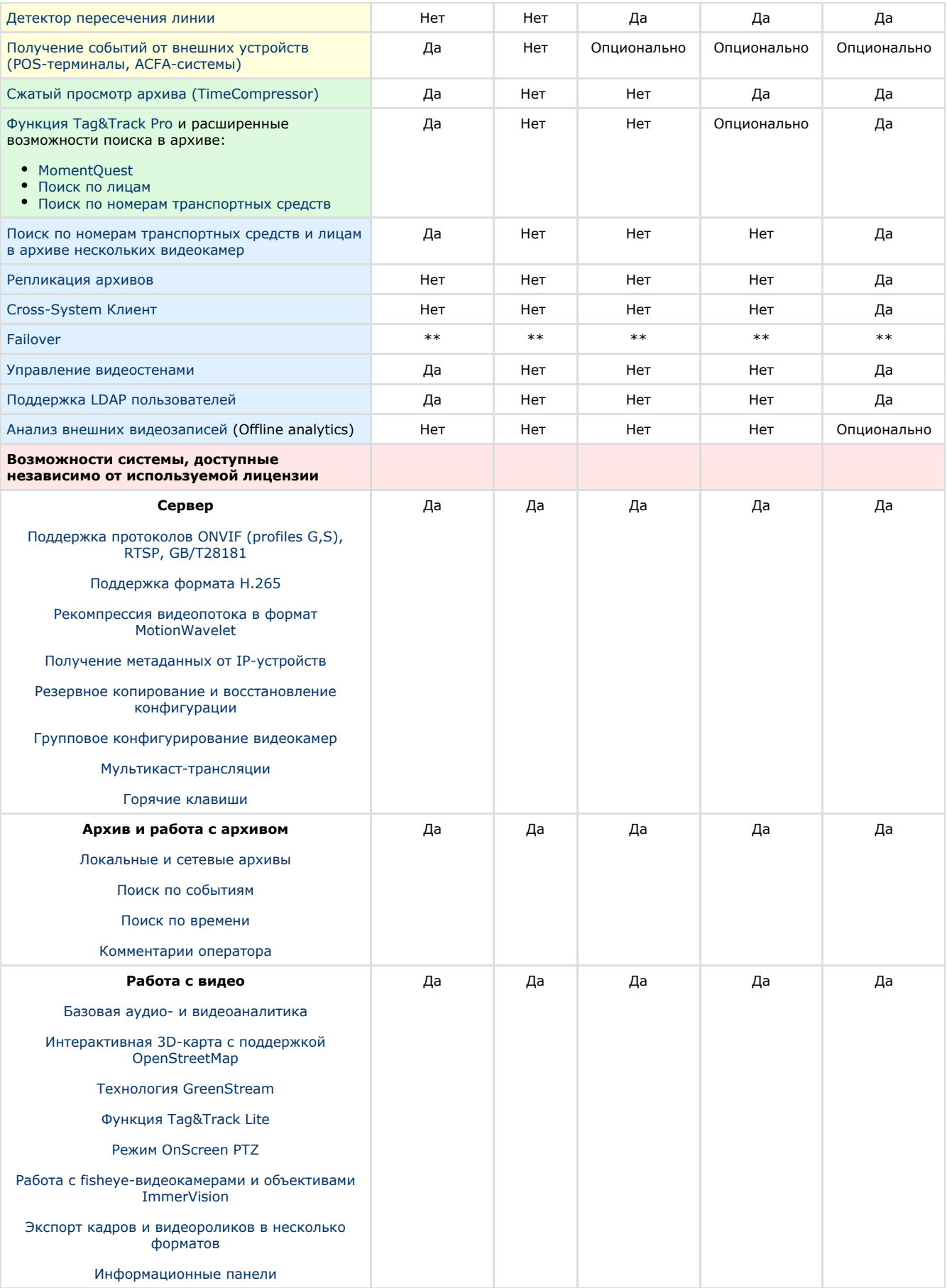

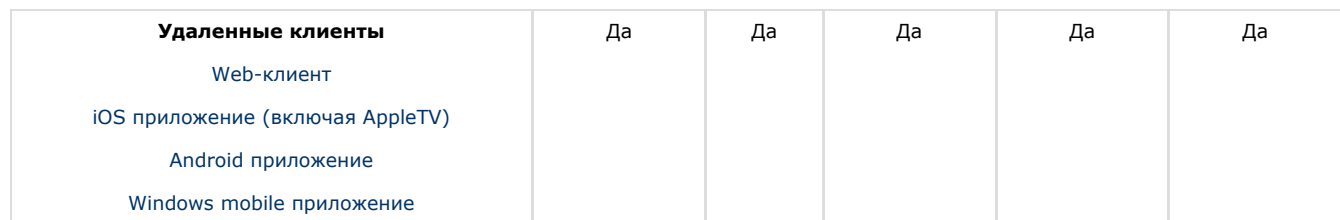

Информация о виде используемой лицензии отображается в свойствах Сервера в поле **Тип продукта**.

- **\*** Время работы системы в демо-режиме с 08.00 до 18.00.
- \*\* Будет доступно в версии 4.1

## <span id="page-4-0"></span>**Способы лицензирования**

Лицензирование программного комплекса Axxon Next может осуществляться двумя способами:

- 1. Только с помощью лицензионного файла.
	- Лицензионный файл содержит данные о комплектующих (материнская плата, процессор, жесткий диск, видеоадаптер, оперативная память, сетевая карта) всех Серверов. Замена основной конфигурации комплектующих Сервера ведет к потере лицензии. Например, одновременная замена материнской платы и процессора приведет к потере лицензии. Однако замена видеоадаптера или добавление оперативной памяти пройдут без последствий для лицензии.

По этой причине при работе с ПК *Axxon Next* следует учитывать следующие особенности:

- a. Запрос на активацию следует делать с того компьютера, на котором будет располагаться Сервер ПК Axxon Next.
- b. Обновление лицензии возможно только при сохранении основной конфигурации комплектующих всех Серверов.
- c. Перенос лицензии с одного компьютера на другой невозможен.
- 2. С помощью лицензионного файла и ключа Guardant.

При этом способе лицензирования возможна замена комплектующих Серверов, а также перенос лицензии на другой компьютер (см. [Перенос лицензии на другой компьютер c сохранением конфигурации\)](#page-16-1). Для активации ПК Axxon Next данным способом следует обратиться в компанию ITV для получения лицензионного файла и ключа Guardant.

В случае, если имеется ключ Guardant, можно выполнить активацию самостоятельно. Для этого необходимо вставить ключ Guardant в компьютер, с которого выполняется активация, и произвести стандартные шаги активации продукта.

#### **Примечание.** O)

Программное обеспечение, создающее виртуальные устройства (VirtualBox, VmWare и другие), может привести к потере лицензии. При возникновении подобной проблемы рекомендуется удалить все виртуальные устройства из дерева оборудования компьютера или получить новый файл лицензии.

## <span id="page-4-1"></span>**Утилита активации продукта**

Активация лицензии на ПК *Axxon Next* производится посредством утилиты активации продукта. Утилита активации продукта запускается из меню **Пуск** -> **Программы** -> **Axxon Next** -> **Утилиты** -> **Активация продукта** или из области уведомлений (см. [Axxon Next Tray Tool](https://doc.axxonsoft.com/confluence/display/next40ru/Axxon+Next+Tray+Tool)).

#### **Примечание.** Ф

Исполняемый файл утилиты активации продукта LicenseTool.exe расположен в папке <Директория установки ПК *Axxon Next*>\AxxonSoft\AxxonSmart\bin\

Далее следует выбрать имя одного из Серверов Axxon-домена, на который будет распространяться лицензионный файл (данный файл распространяется на все запущенные в момент активации Серверы этого Axxon-домена) и,

подключиться к системе, используя имя и пароль администратора ПК *Axxon Next*, для продолжения процесса активации.

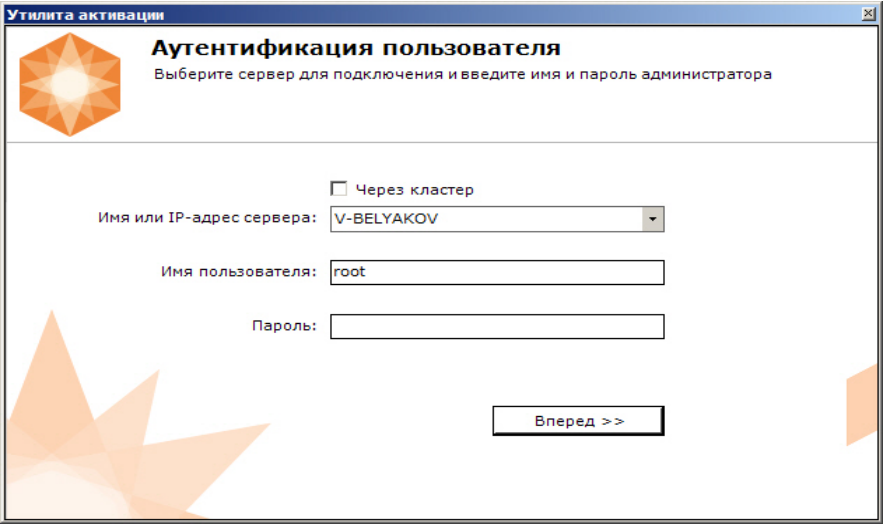

#### Будет отображена страница загрузки.

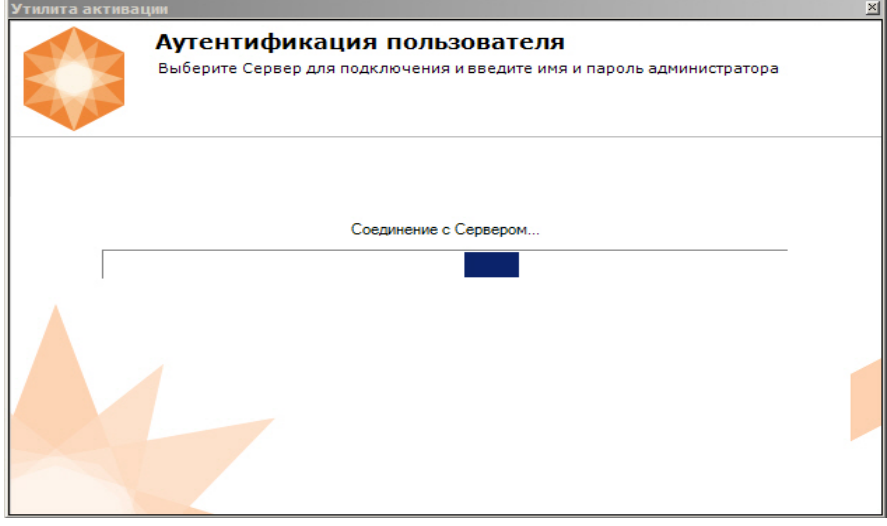

После завершения загрузки отобразится главная страница утилиты активации.

#### **Примечание.**

Для выполнения активации подключение должно выполняться к Серверу, который включен в Axxon-домен. В противном случае будет выведено сообщение об ошибке.

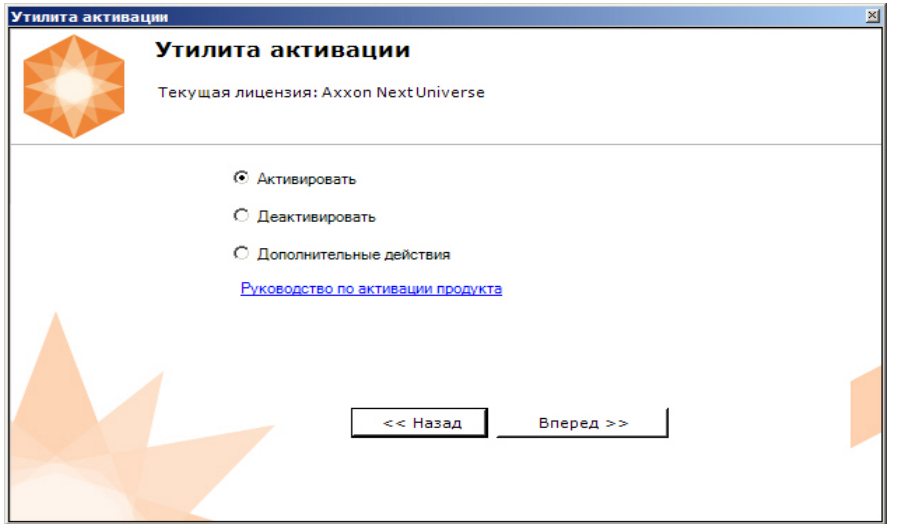

<span id="page-5-0"></span>**Активация бесплатной лицензии Axxon**

# **Next Free**

Для активации бесплатной лицензии *Axxon Next Free* необходимо выполнить следующие действия:

1. На главной странице утилиты активации выбрать **Активировать** и нажать **Далее**.

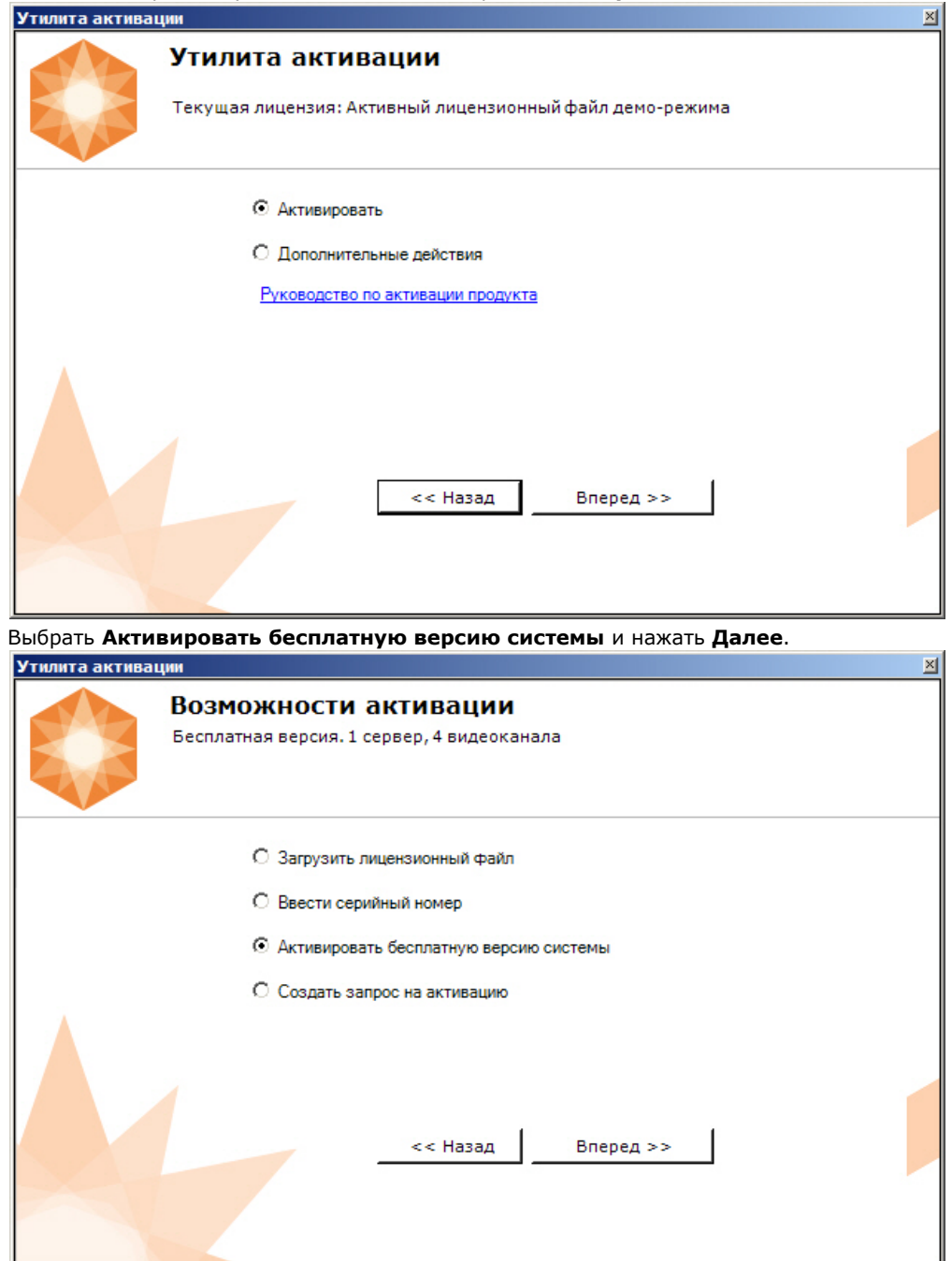

Δ **Внимание!**

2.

Количество камер, созданных в системе, на момент активации не должно превышать 4.

Будет отправлен запрос на активацию через Интернет.

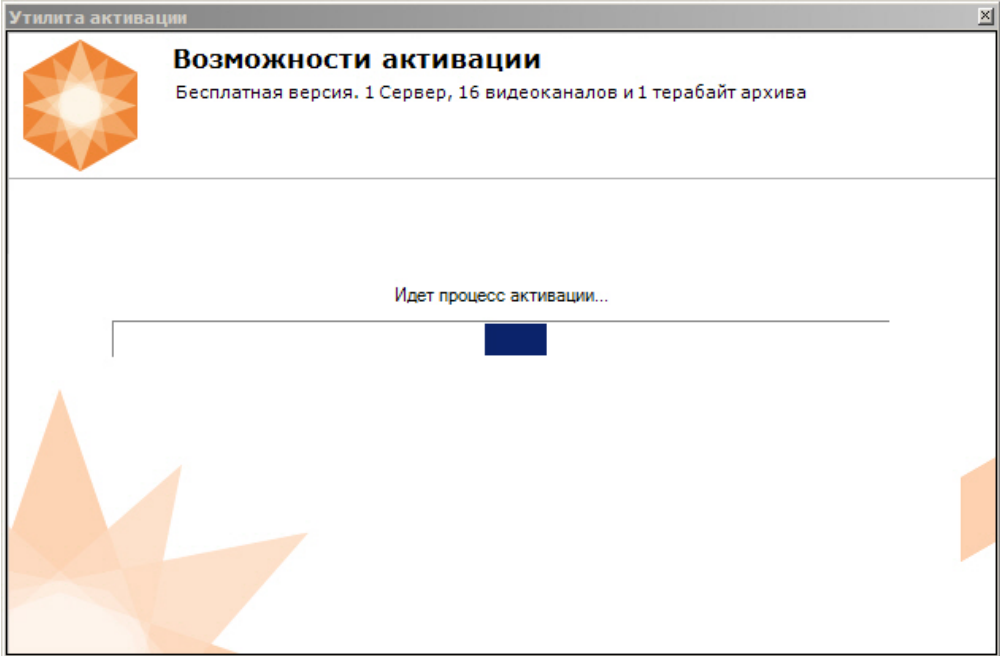

В случае успешного завершения активации на сервере лицензирования (<https://sale.axxonsoft.com/>), произойдет автоматическая загрузка и распространение лицензионного файла в системе.

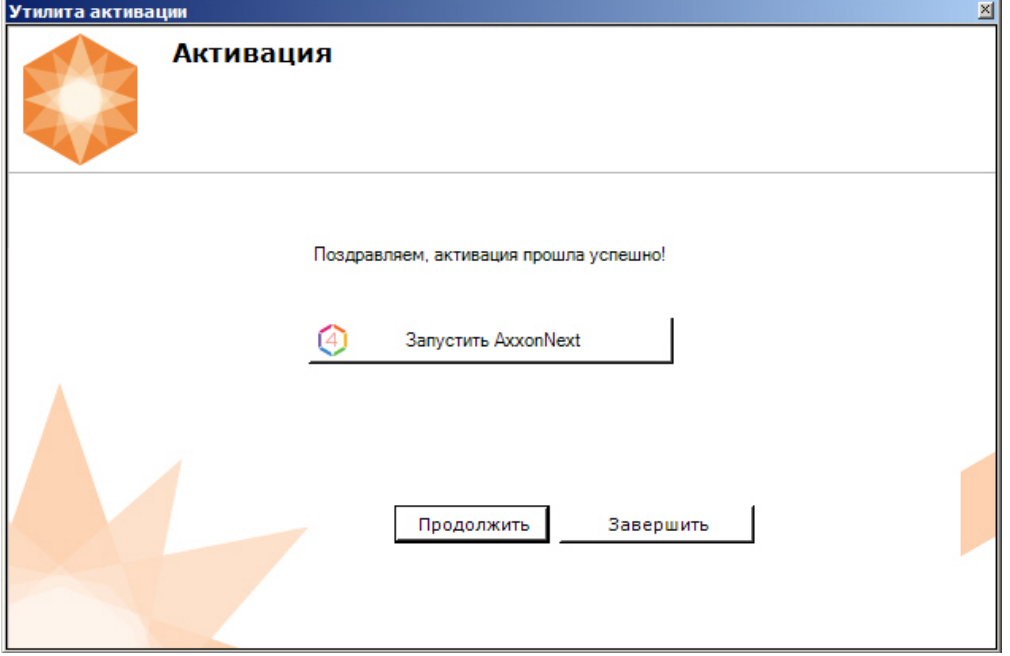

Активация лицензии *Axxon Next Free* завершена.

#### **Примечание**  $^\circledR$

Для возврата на главную страницу утилиты активации необходимо нажать кнопку **Продолжить**, для выхода - **Завершить**, для закрытия утилиты и запуска Клиента *Axxon Next* - **Запустить AxxonNext**.

В том случае, если на компьютере нет соединения с интернетом, будет предложено сохранить файл запроса на активацию любым из предложенных способов:

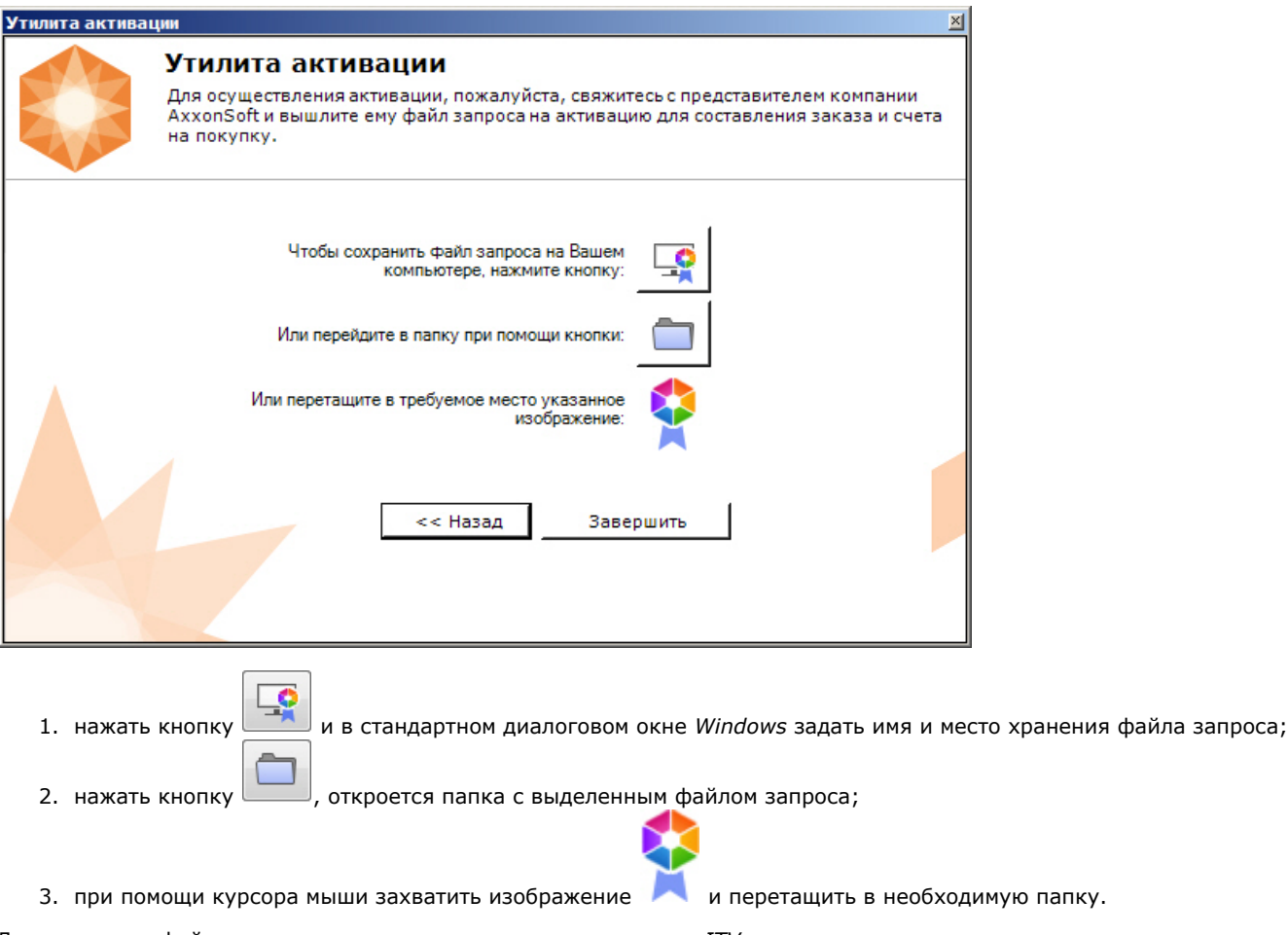

Далее следует файл запроса передать представителю компании *ITV* или самостоятельно сгенерировать лицензионный файл на сервере лицензирования (см. [Генерация лицензионного файла "Axxon Next Free Version"\)](https://doc.axxonsoft.com/confluence/pages/viewpage.action?pageId=115607651#id---"AxxonNextStart"), а после этого загрузить лицензионный файл в систему (см. [Активация путем распространения лицензионного файла\)](#page-11-0).

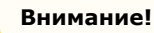

Λ

Для корректной работы ПК *Axxon Next* после активации лицензии требуется перезапустить Сервер.

# <span id="page-8-0"></span>**Активация платной лицензии Axxon Next**

Активация платной лицензии Axxon Next осуществляется по следующему алгоритму:

- 1. Создание файла запроса на активацию, который необходимо передать менеджеру компании ITV.
- 2. Оплата заказа и получение лицензионного файла или серийного номера.
- 3. Активация лицензии.

## <span id="page-8-1"></span>**Создание запроса на активацию**

Создание запроса на активацию осуществляется следующим способом:

- 1. В демо-режиме добавить в Axxon-домен необходимые Серверы, если предполагается создание распределенной системы безопасности.
- 2. На главной странице утилиты активации выбрать **Активировать** и нажать кнопку **Далее**.

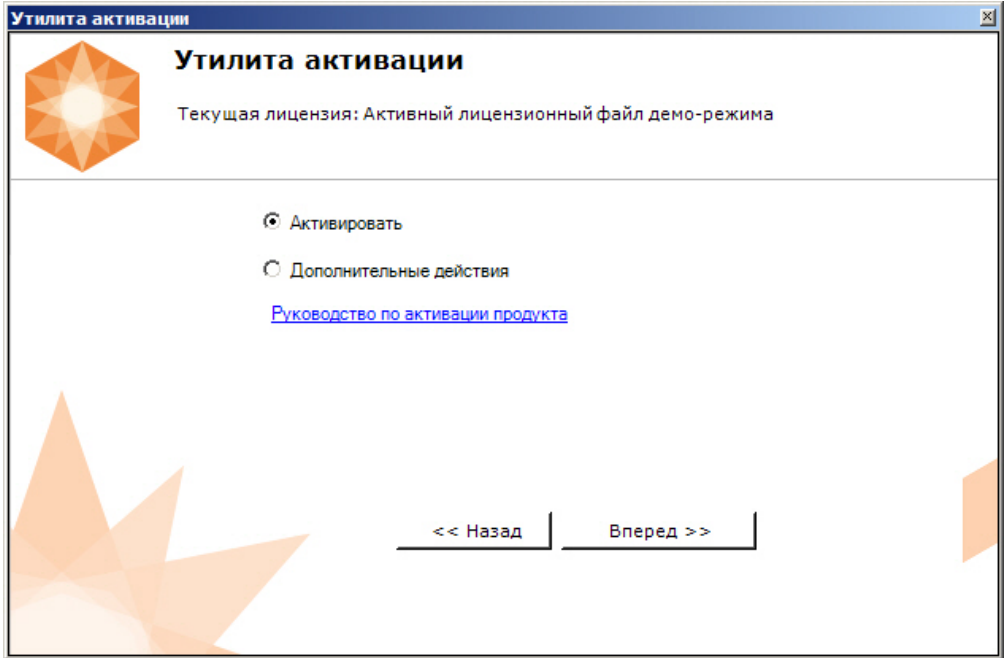

3. Выбрать **Создать запрос на активацию** и нажать кнопку **Далее**.

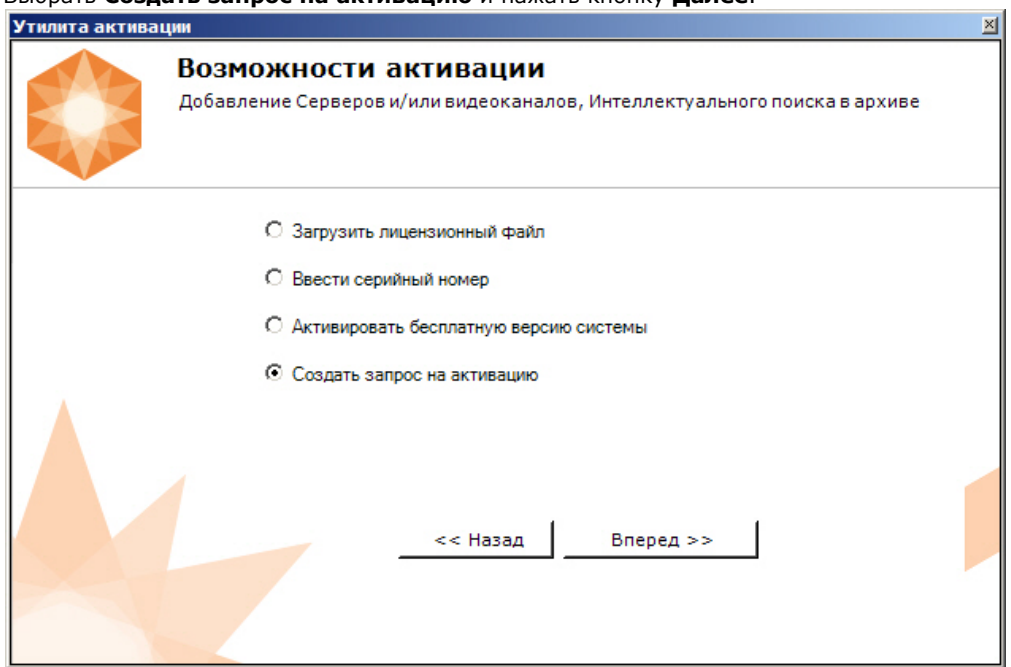

4. Выбрать тип требуемой лицензии (**1**, см. [Виды лицензий](#page-2-2)).

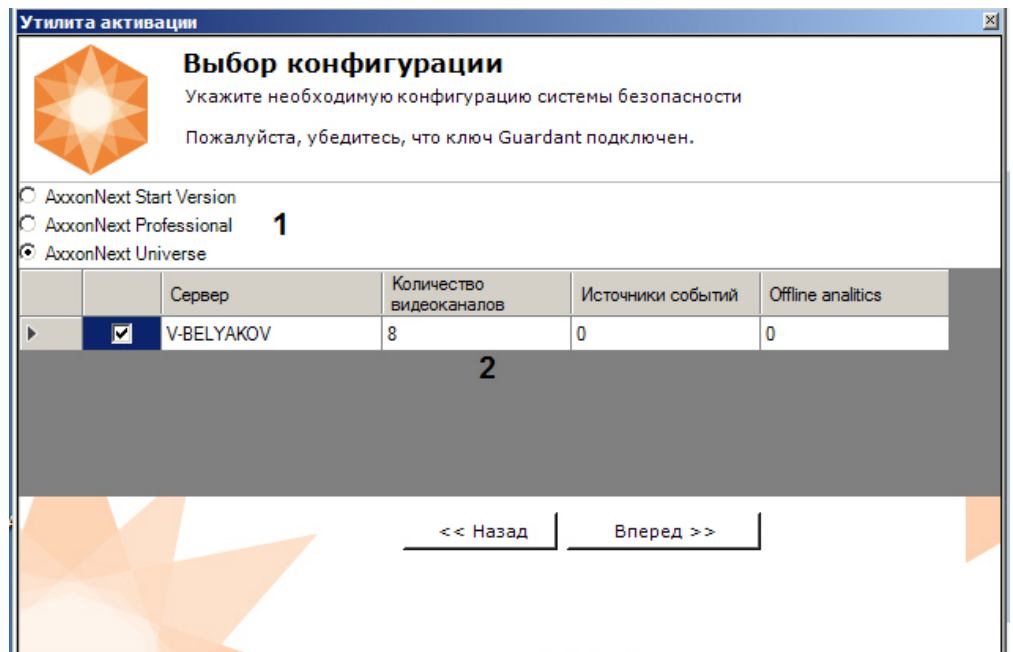

- 5. Выбрать Серверы, которые необходимо включить в лицензию, и задать возможности данных Серверов (**2**). a. Количество видеоканалов (для всех типов лицензий);
	- b. Количество источников событий от внешних систем (указывается количество подключений (объектов [И](https://doc.axxonsoft.com/confluence/pages/viewpage.action?pageId=128914596) [сточник событий](https://doc.axxonsoft.com/confluence/pages/viewpage.action?pageId=128914596)) для лицензий Pro и Universe);
	- c. Интеллектуальный поиск в архиве (только для лицензии Professional). В данной позиции указывается максимальное допустимое количество:
		- i. Объектов [Трекер объектов.](https://doc.axxonsoft.com/confluence/pages/viewpage.action?pageId=115607296)
		- ii. Детекторов лиц.
		- iii. Детекторов распознавания номеров.
		- iv. Поворотных видеокамер для использования функции Tag&Track .
	- d. Анализ видео из внешних систем (Offline Analytics, только для лицензии Universe).

#### **Примечание**

При создании файла запроса все Сервера Axxon-домена, на которые создается ключ, должны быть включены (т.е. находиться в сети). Файл запроса не будет создан, если хотя бы один из выбранных Серверов недоступен с Сервера, на котором производится создание файла запроса.

**Contract State** 

#### 6. Сохранить файл запроса на активацию любым из предложенных способов:

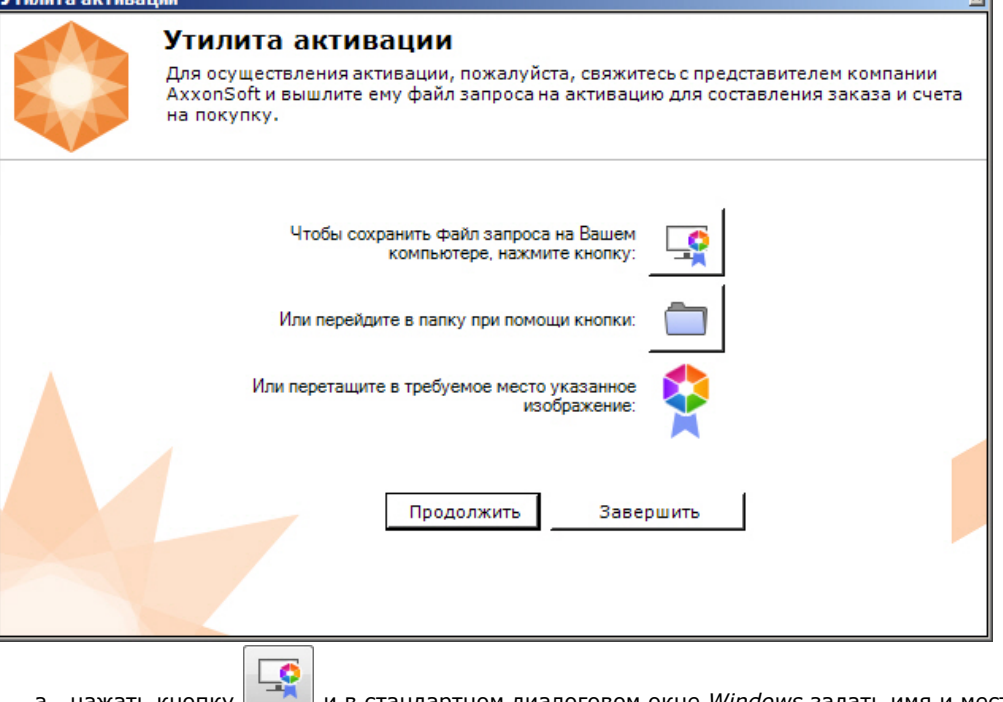

- а. нажать кнопку  $\Box\hspace{0.1cm}$ и в стандартном диалоговом окне *Windows* задать имя и место хранения файла запроса;
- **b.** нажать кнопку , откроется папка с выделенным файлом запроса;

c. при помощи курсора мыши захватить изображение и перетащить в необходимую папку.

Создание запроса на активацию завершено.

# **Примечание**

Для возврата на главную страницу утилиты активации необходимо нажать кнопку **Продолжить**, для выхода - **Завершить**

## <span id="page-11-0"></span>**Активация путем распространения лицензионного файла**

Активация лицензии *Axxon Next* при наличии лицензионного файла осуществляется следующим способом:

1. На главной странице утилиты активации выбрать **Активировать** и нажать **Далее**. .<br>Утилита активани

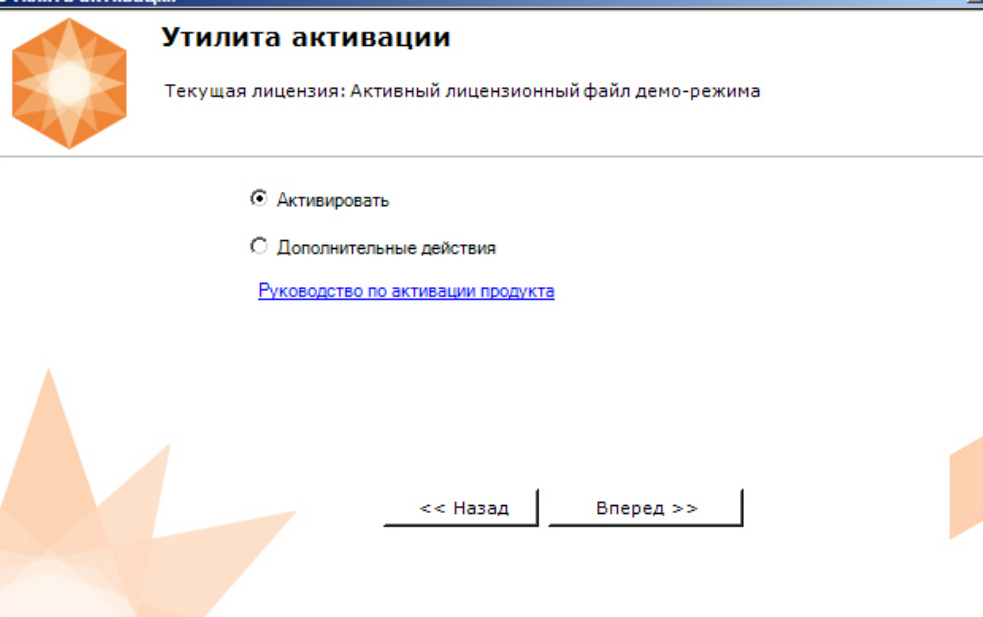

2. Выбрать **Загрузить лицензионный файл** и нажать **Далее**.

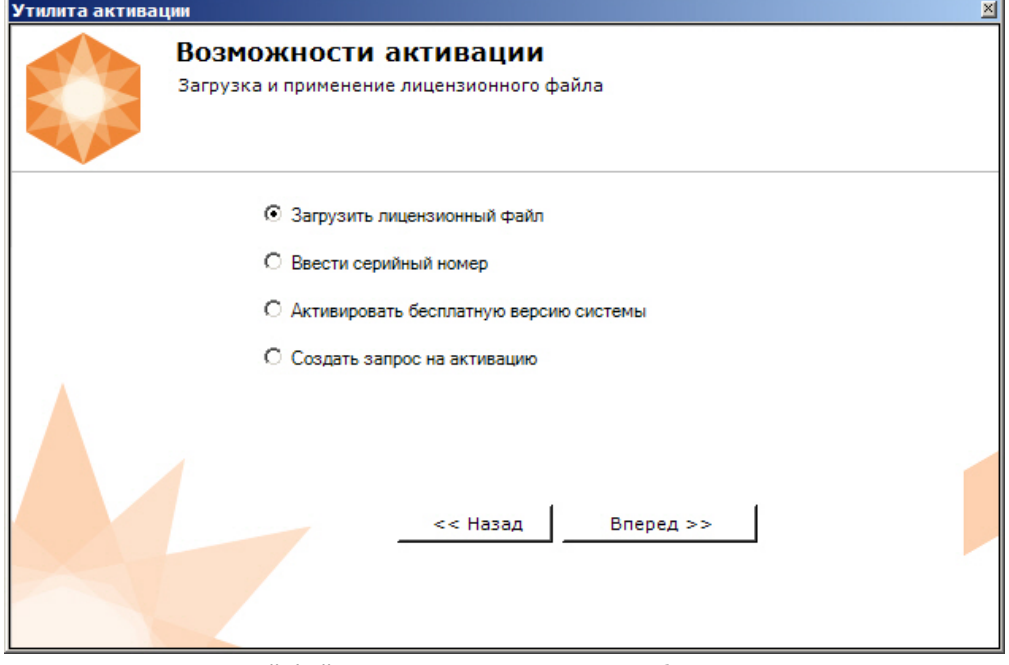

3. Загрузить лицензионный файл одним из следующих способов:

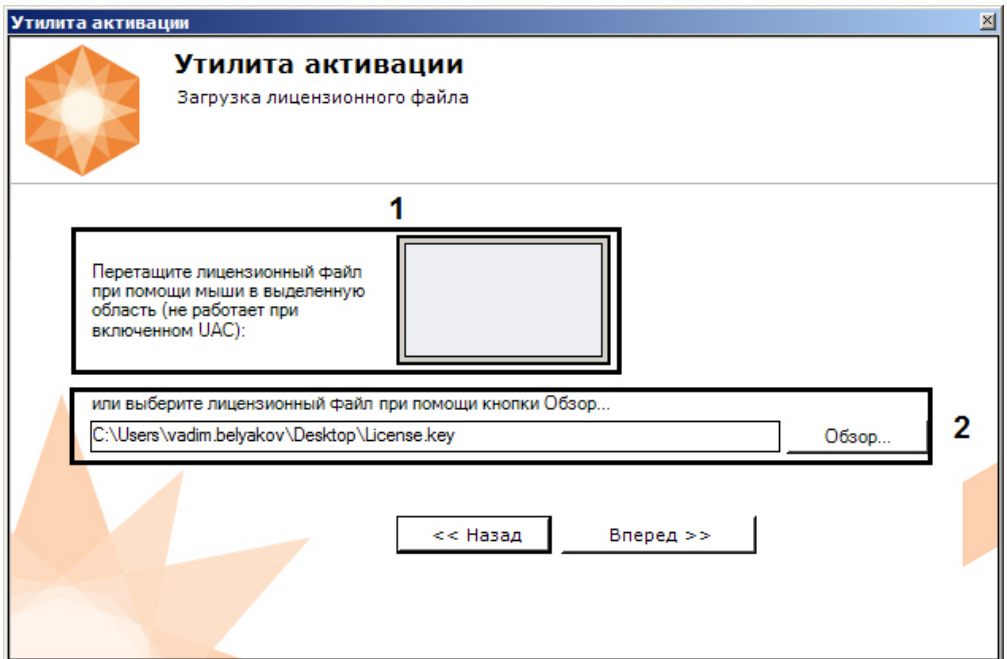

- a. перетащить лицензионный файл в выделенную область (**1**).
- b. нажать кнопку **Обзор…** и выбрать лицензионный файл (**2**).

#### 4. Нажать кнопку **Далее**.

Произойдет загрузка лицензионного файла в систему.

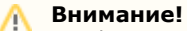

Конфигурация системы (количество Серверов, видеоканалов и детекторов) в момент активации не должна превышать функционал, указанный в лицензионном файле

В случае успешного завершения процесса будет выдано соответствующее сообщение.

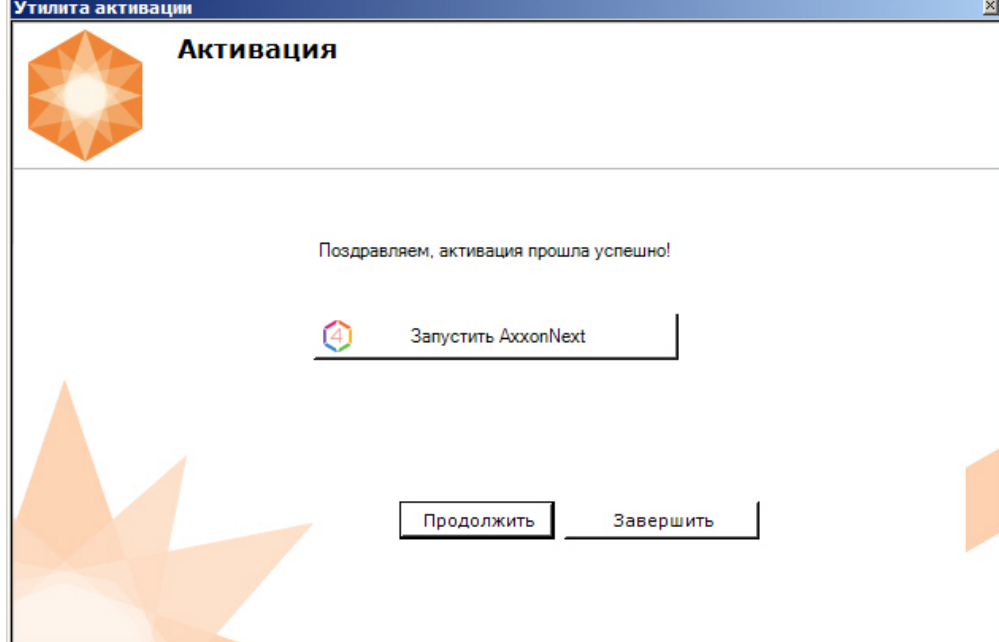

Активация лицензии *Axxon Next* завершена.

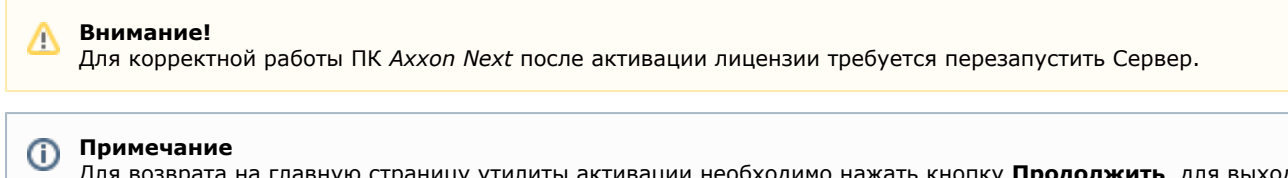

Для возврата на главную страницу утилиты активации необходимо нажать кнопку **Продолжить**, для выхода - **Завершить**, для закрытия утилиты и запуска Клиента *Axxon Next* - **Запустить AxxonNext**.

### <span id="page-12-0"></span>**Активация путем ввода серийного номера**

Активация лицензии *Axxon Next* при наличии серийного номера осуществляется следующим способом:

1. На главной странице утилиты активации выбрать **Активировать** и нажать **Вперед**.

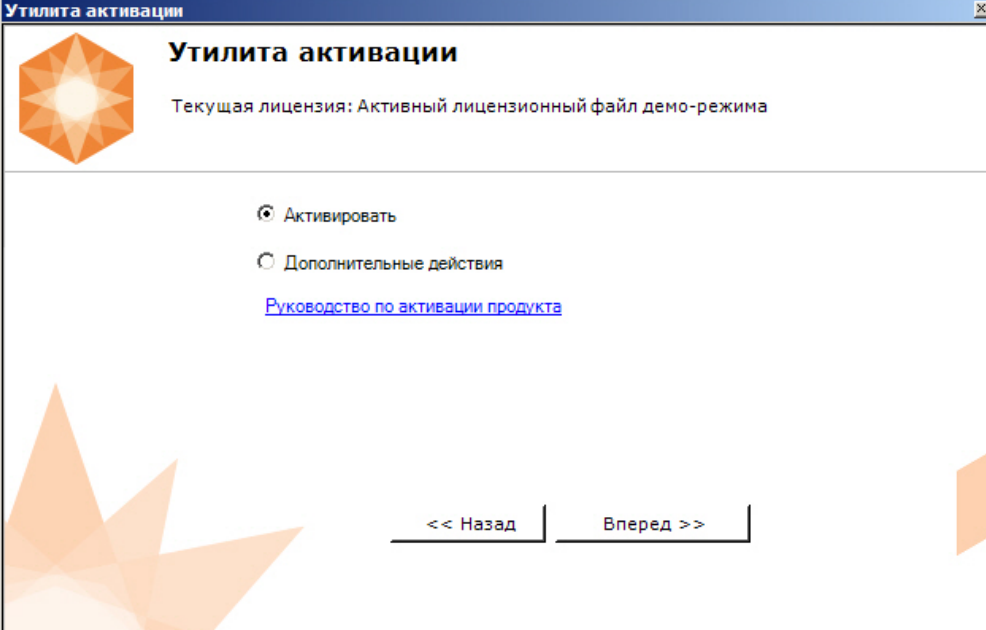

2. Выбрать **Ввести серийный номер** и нажать **Вперед**.

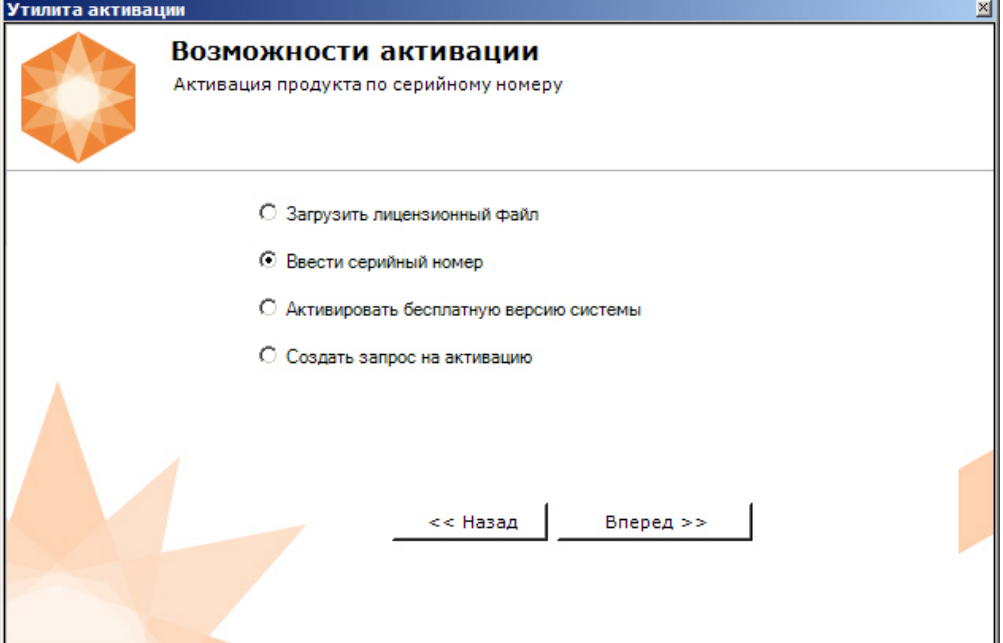

3. Ввести серийный номер и нажать **Вперед**.

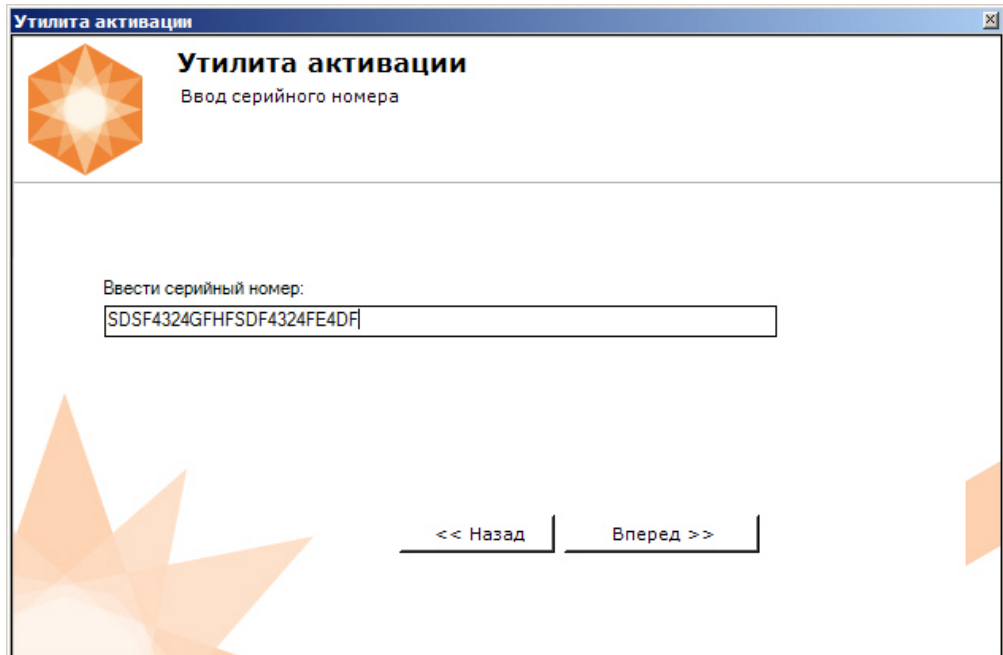

#### 4. Нажать кнопку **Вперед**.

Откроется окно, в котором указано максимальное количество модулей для активации (см. [Создание запроса](#page-8-1) [на активацию\)](#page-8-1).

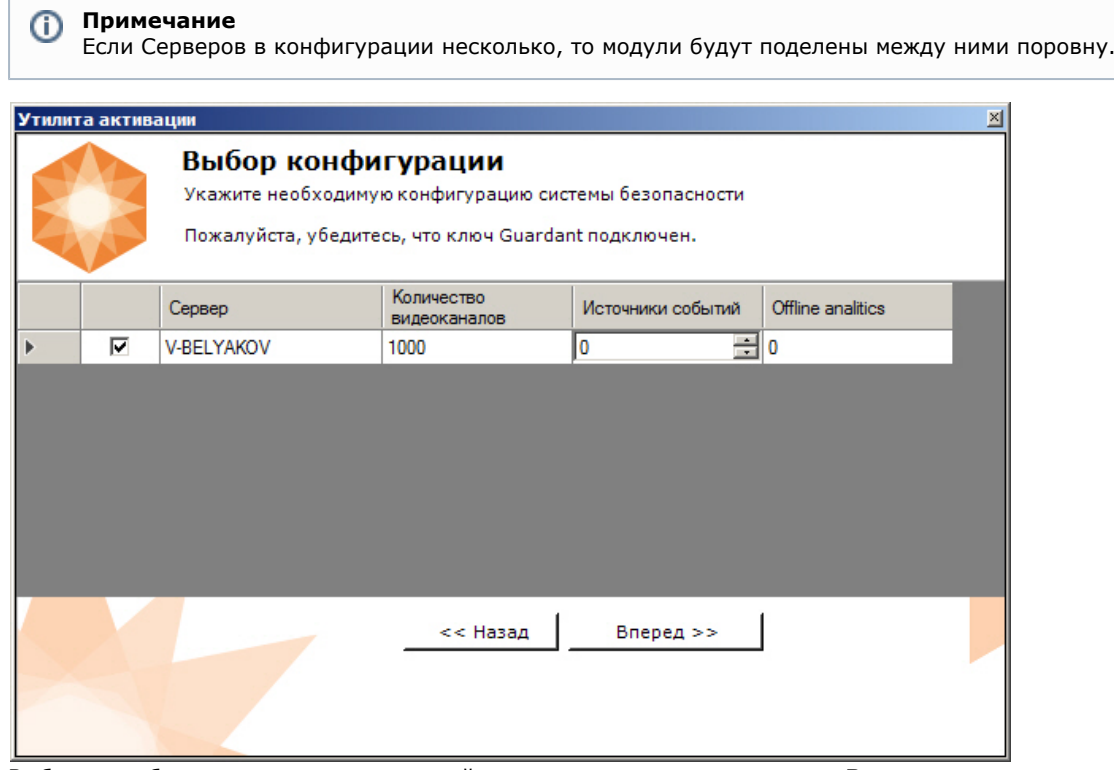

5. Выбрать необходимо количество модулей для активации и нажать кнопку **Вперед**.

Будет отправлен запрос на активацию через Интернет.

В случае успешного завершения активации на сервере лицензирования (<https://sale.axxonsoft.com/>), произойдет автоматическая загрузка и распространение лицензионного файла в системе.

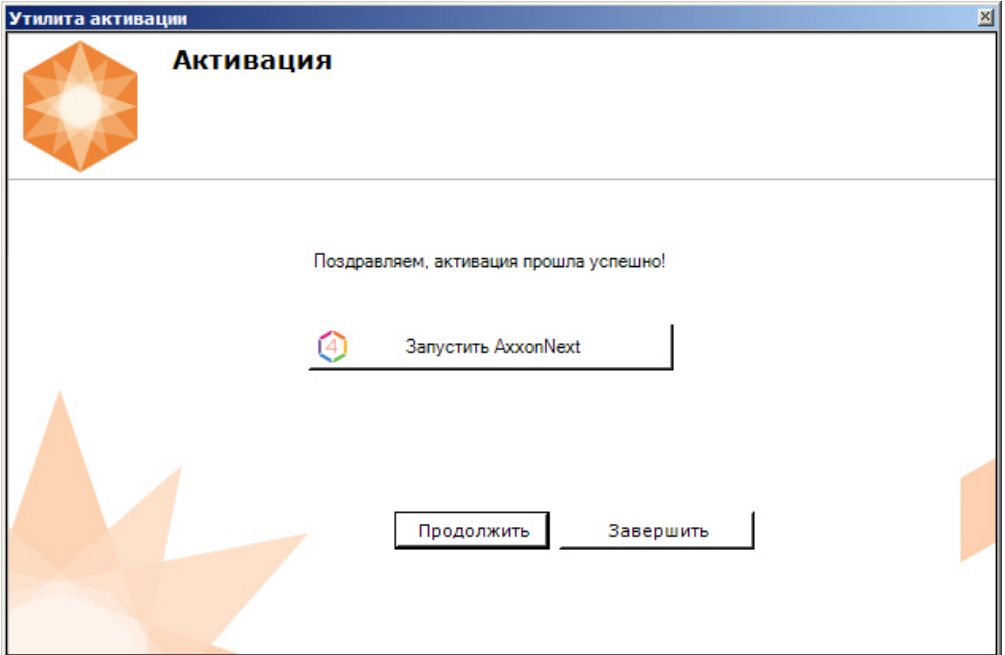

Активация лицензии *Axxon Next* завершена.

# **Примечание**

Для возврата на главную страницу утилиты активации необходимо нажать кнопку **Продолжить**, для выхода - **Завершить,** для закрытия утилиты и запуска Клиента *Axxon Next* - **Запустить AxxonNext.**

В том случае, если на компьютере нет соединения с интернетом, будет предложено сохранить файл запроса на активацию любым из предложенных способов:

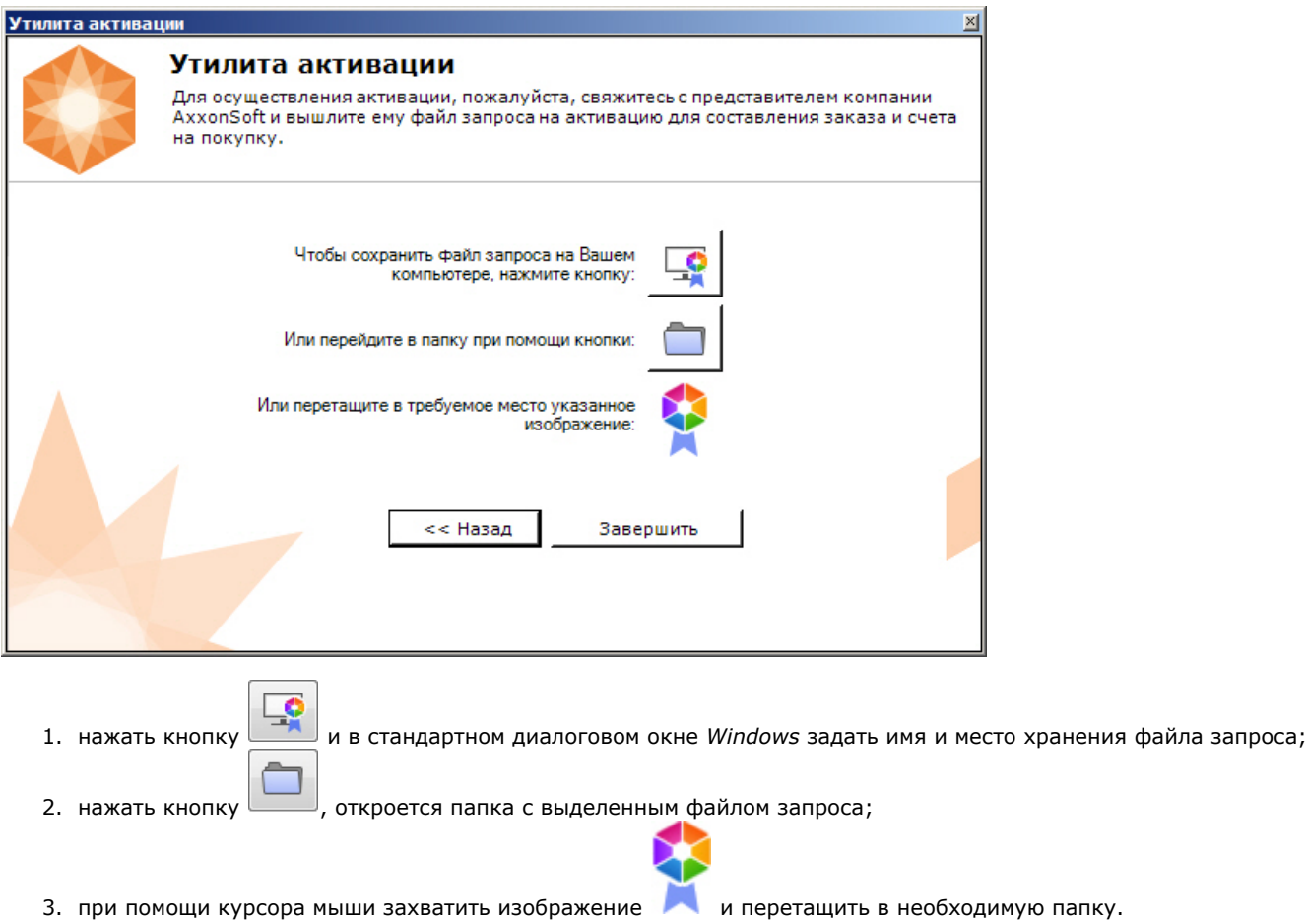

Далее следует файл запроса передать представителю компании *ITV* или самостоятельно сгенерировать лицензионный файл на сервере лицензирования (см. [Генерация лицензионного файла Axxon Next](https://doc.axxonsoft.com/confluence/pages/viewpage.action?pageId=115607651#id-%D0%93%D0%B5%D0%BD%D0%B5%D1%80%D0%B0%D1%86%D0%B8%D1%8F%D0%BB%D0%B8%D1%86%D0%B5%D0%BD%D0%B7%D0%B8%D0%BE%D0%BD%D0%BD%D1%8B%D1%85%D1%84%D0%B0%D0%B9%D0%BB%D0%BE%D0%B2%D1%87%D0%B5%D1%80%D0%B5%D0%B7%D0%B2%D0%B5%D0%B1-%D0%B8%D0%BD%D1%82%D0%B5%D1%80%D1%84%D0%B5%D0%B9%D1%81%D1%81%D0%B5%D1%80%D0%B2%D0%B5%D1%80%D0%B0%D0%BB%D0%B8%D1%86%D0%B5%D0%BD%D0%B7%D0%B8%D1%80%D0%BE%D0%B2%D0%B0%D0%BD%D0%B8%D1%8F-%D0%93%D0%B5%D0%BD%D0%B5%D1%80%D0%B0%D1%86%D0%B8%D1%8F%D0%BB%D0%B8%D1%86%D0%B5%D0%BD%D0%B7%D0%B8%D0%BE%D0%BD%D0%BD%D0%BE%D0%B3%D0%BE%D1%84%D0%B0%D0%B9%D0%BB%D0%B0AxxonNext)), а после этого загрузить лицензионный файл в систему (см. [Активация путем распространения лицензионного файла](#page-11-0)).

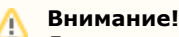

Для корректной работы ПК *Axxon Next* после активации лицензии требуется перезапустить Сервер.

# <span id="page-16-0"></span>**Обновление лицензии**

Обновление лицензии в системе осуществляется по следующей схеме:

- 1. Деактивация установленной лицензии (см. [Деактивация лицензии](#page-16-2)).
- 2. Создание запроса на активацию (см. [Создание запроса на активацию](#page-8-1)) и оплата лицензии.
- 3. Активация лицензии в системе (см. [Активация путем ввода серийного номера](#page-12-0), [Активация путем](#page-11-0) [распространения лицензионного файла\)](#page-11-0).

#### ⋒ **Примечание**

Второй пункт опускается, если необходимо активировать уже оплаченные возможности системы.

# <span id="page-16-1"></span>**Перенос лицензии на другой компьютер c сохранением конфигурации**

Перенос лицензии ПК *Axxon Next* с сохранением конфигурации на другой компьютер возможен только при лицензировании связкой лицензионного файла и ключа Guardant и только в том случае, если сетевое имя нового компьютера совпадает с именем старого.

Для переноса лицензии необходимо выполнить следующие действия:

- 1. Сохранить лицензионный файл (см. [Сохранение лицензионного файла](#page-18-0)).
- 2. Удалить ПК *Axxon Next* с сохранением конфигурации на старом компьютере (см. [Удаление](https://doc.axxonsoft.com/confluence/pages/viewpage.action?pageId=115607239)).
- 3. Скопировать папку с конфигурацией на новый компьютер (по умолчанию *C:\ProgramData\AxxonSoft\AxxonNex t*).
- 4. Установить ПК *Axxon Next* на новом компьютере.
- 5. Распространить в системе лицензионный файл (см. [Активация путем распространения лицензионного файла\)](#page-11-0) и вставить ключ Guardant.

Перенос лицензии ПК *Axxon Next* с сохранением конфигурации на другой компьютер завершен.

# <span id="page-16-2"></span>**Деактивация лицензии**

Для удаления лицензионного файла из системы необходимо выполнить следующие действия:

1. На главной странице утилиты активации выбрать **Деактивировать** и нажать **Далее**.

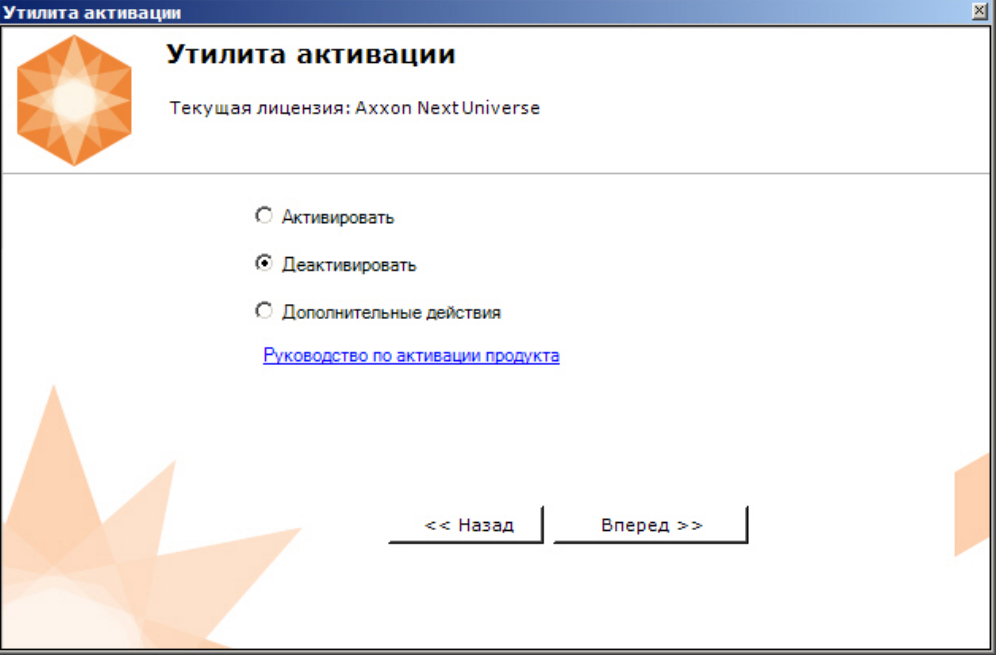

2. При необходимости сохранить лицензионный файл одним из предложенных способов. Нажать **Далее**.

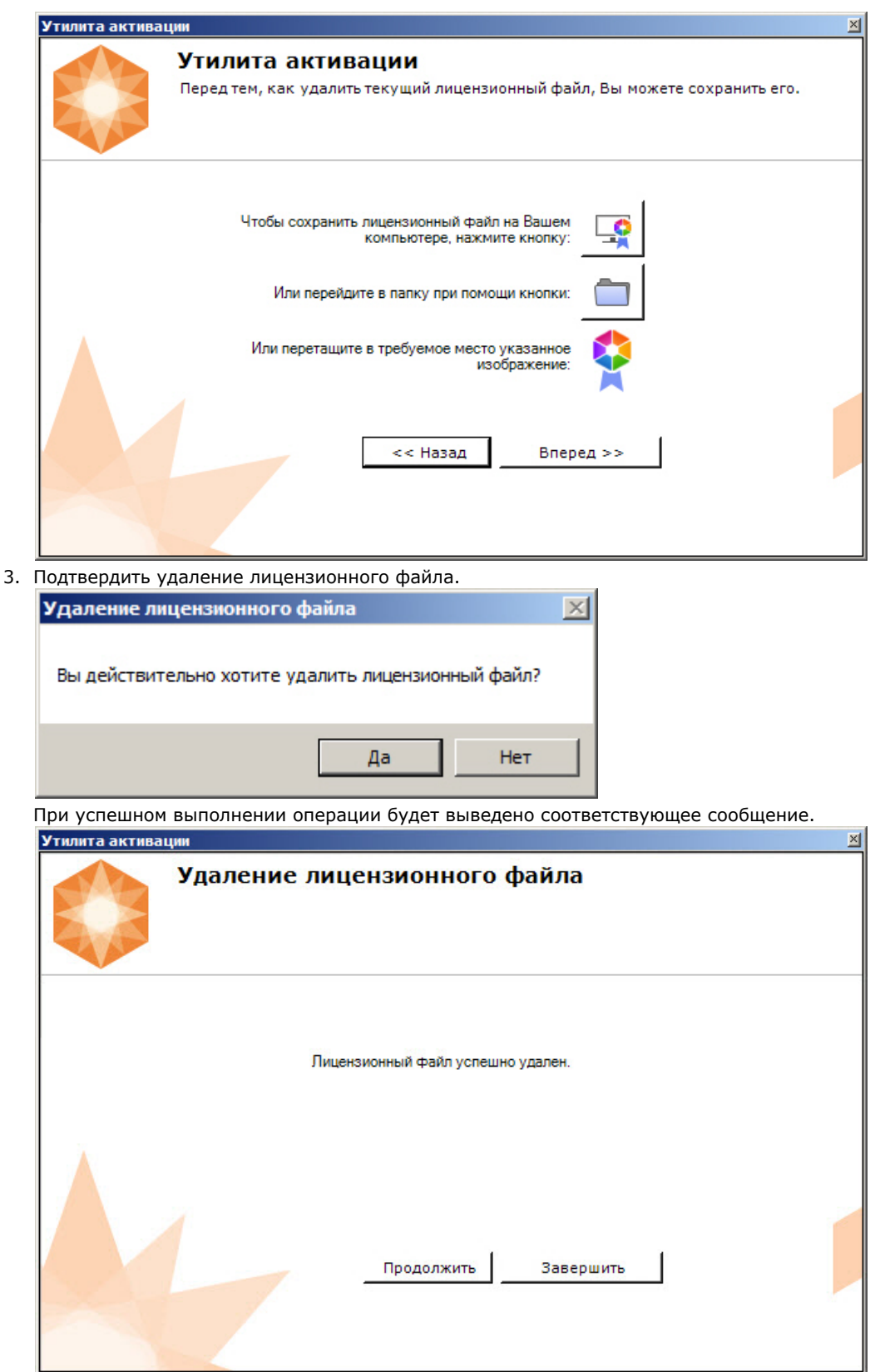

Удаление лицензионного файла из системы завершено. После удаления лицензионного файла из системы произойдет активация демо-лицензии.

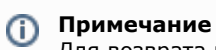

Для возврата на главную страницу утилиты активации необходимо нажать кнопку **Продолжить**, для выхода - **Завершить**

# <span id="page-17-0"></span>**Дополнительные действия в утилите активации**

# <span id="page-18-0"></span>**Сохранение лицензионного файла**

Для сохранения лицензионного файла необходимо выполнить следующие действия:

1. На главной странице утилиты активации выбрать **Дополнительные действия** и нажать кнопку **Далее**.

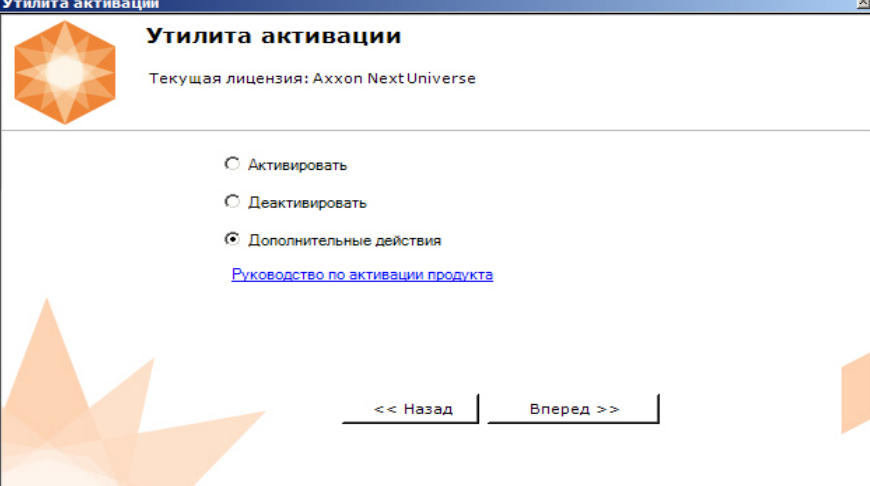

2. Выбрать **Сохранить лицензионный файл** и нажать кнопку **Далее**.

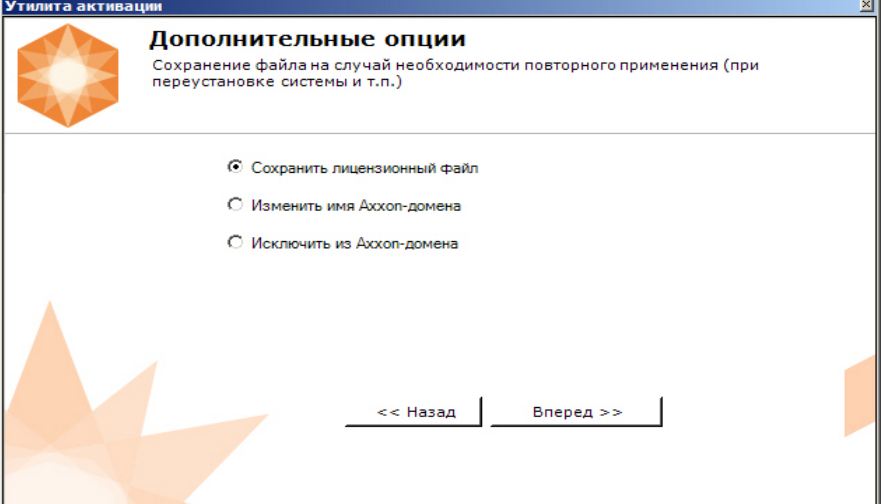

3. Сохранить лицензионный файл одним из следующих способов.

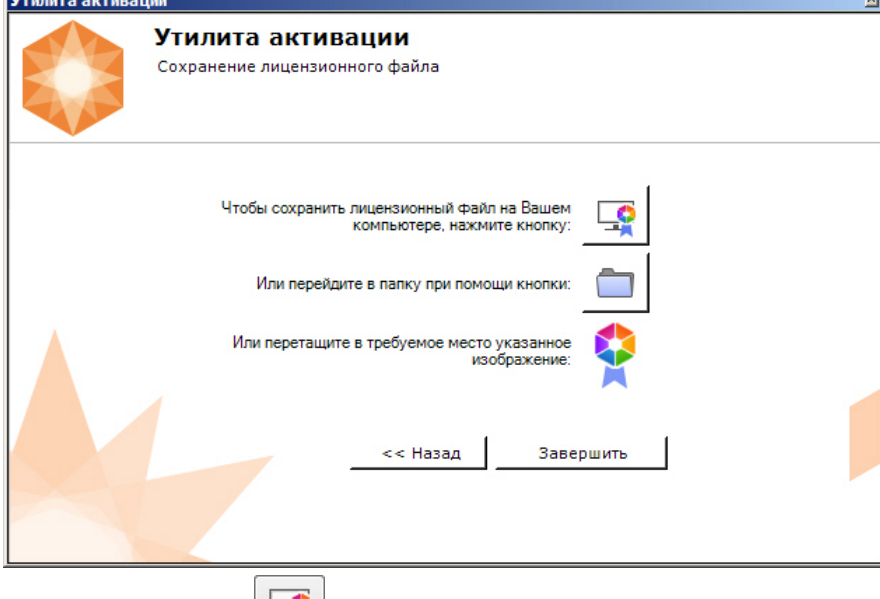

а. нажать кнопку  $\left| \begin{array}{c} \blacksquare$ <br>в стандартном диалоговом окне *Windows* задать имя и место хранения файла запроса;

**b.** нажать кнопку

откроется папка с выделенным файлом запроса;

c. при помощи курсора мыши захватить изображение и перетащить в необходимую папку.

Сохранение лицензионного файла завершено.

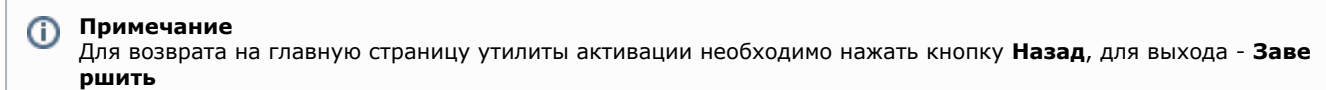

## <span id="page-19-0"></span>**Изменение имени Axxon-домена**

Для изменения имени Axxon-домена, заданного при установке системы, необходимо выполнить следующие действия:

1. На главной странице утилиты активации выбрать **Дополнительные действия** и нажать кнопку **Далее**.

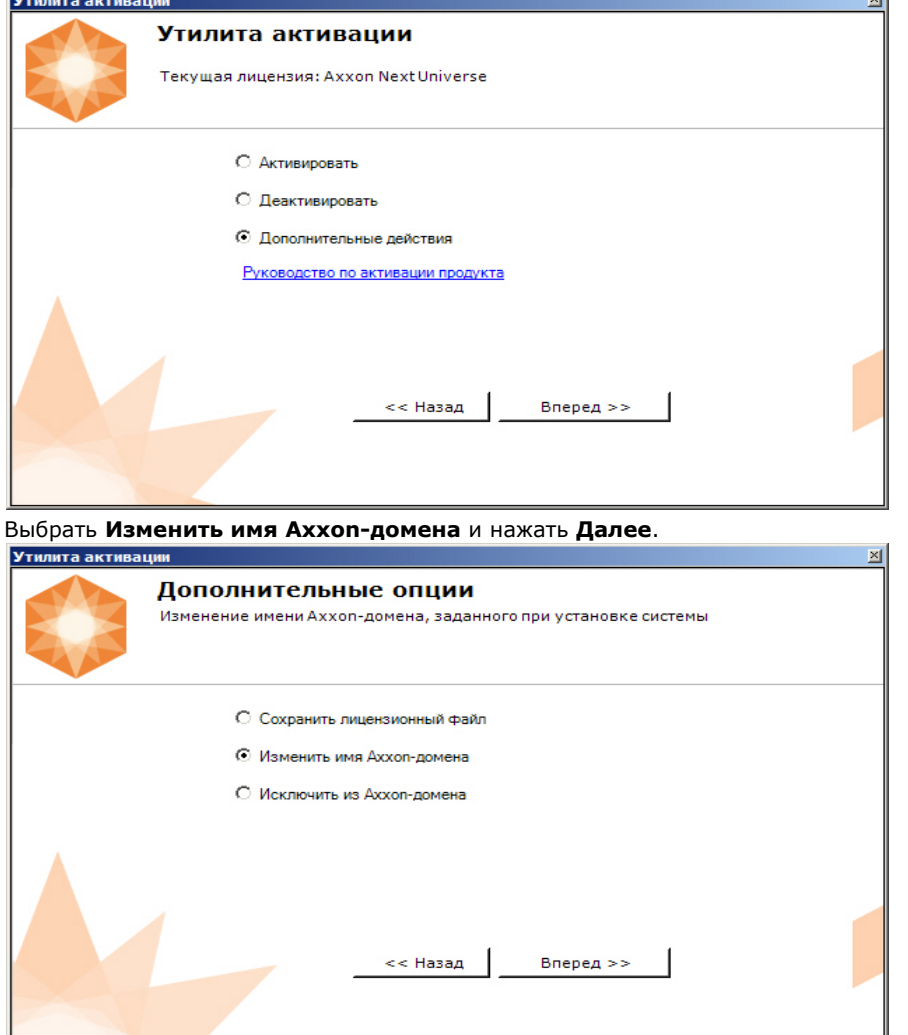

3. Ввести новое имя Axxon-домена и нажать кнопку **Далее**.

#### **Примечание.** ത

Имя Axxon-домена может содержать только латинские буквы, арабские цифры и знак минуса (**-**). Знак минуса не может быть первым или последним в имени.

2.

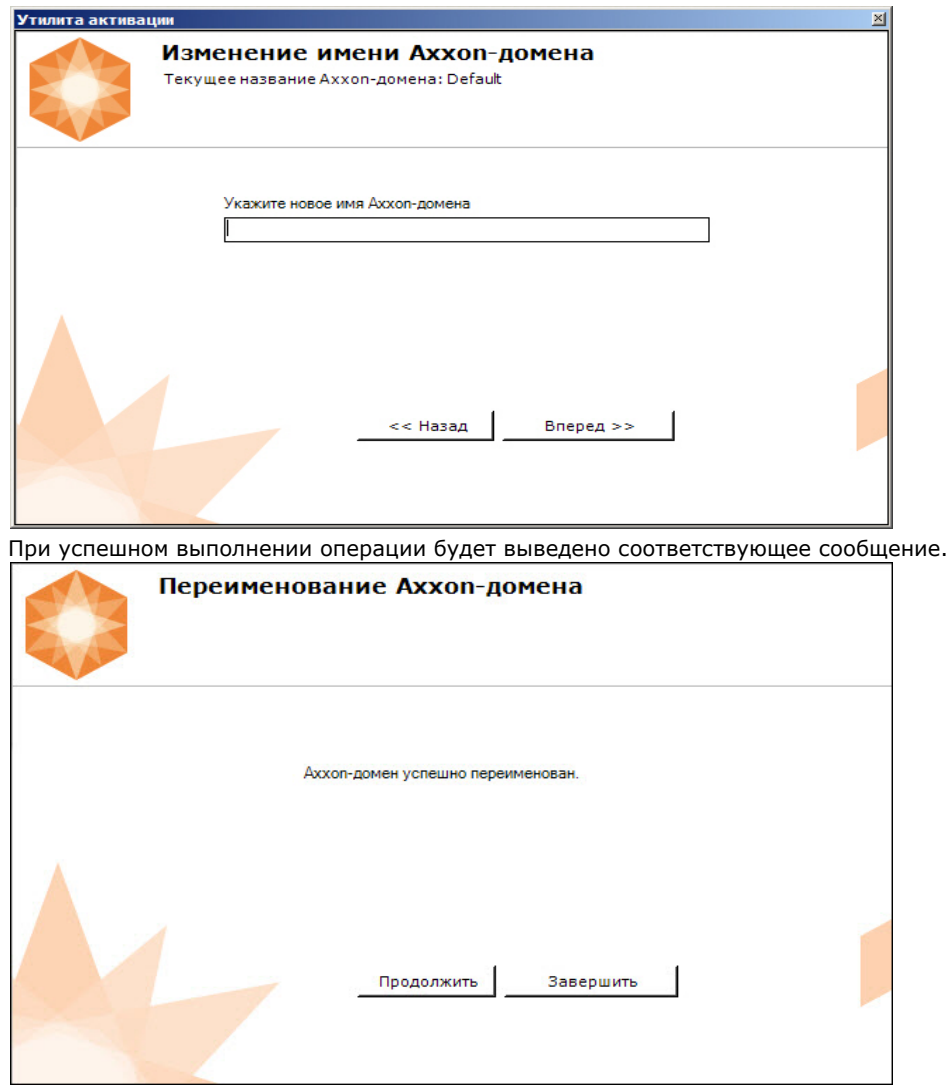

Переименование Axxon-домена завершено.

#### **Примечание**  $^\circledR$

Для возврата на главную страницу утилиты активации необходимо нажать кнопку **Продолжить**, для выхода - **Завершить**

# <span id="page-20-0"></span>**Исключение текущего Сервера из Axxon-домена**

Для исключения Сервера, к которому в данный момент произведено подключение в утилите активации, из Axxon-домена необходимо выполнить следующие действия:

1. На главной странице утилиты активации выбрать **Дополнительные действия** и нажать кнопку **Далее**.

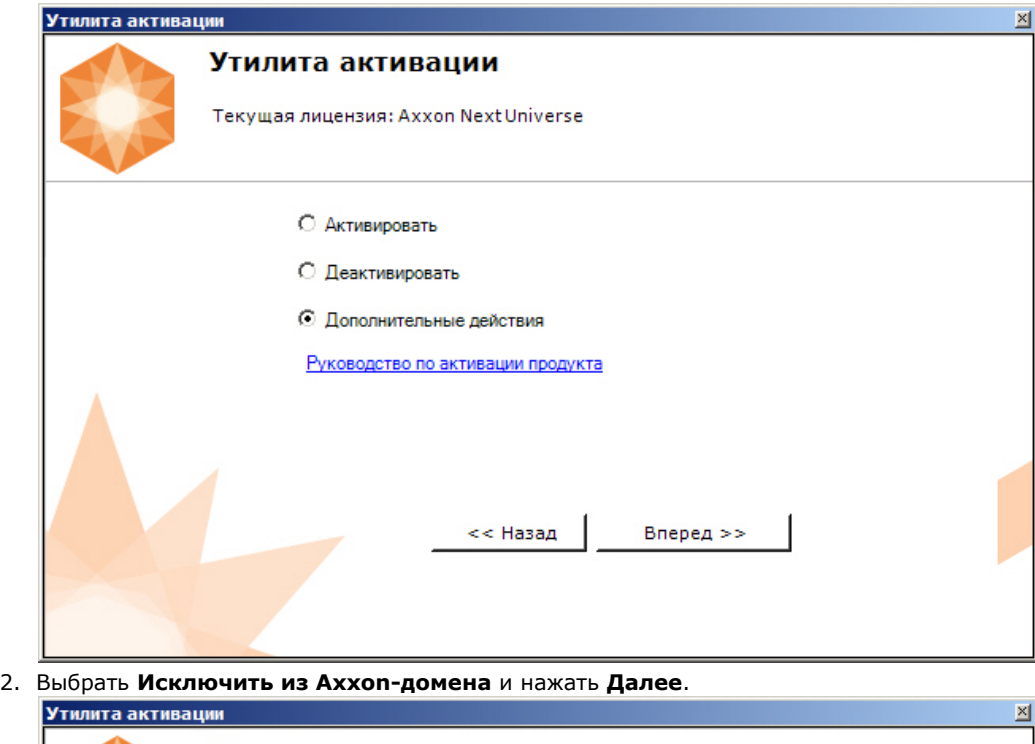

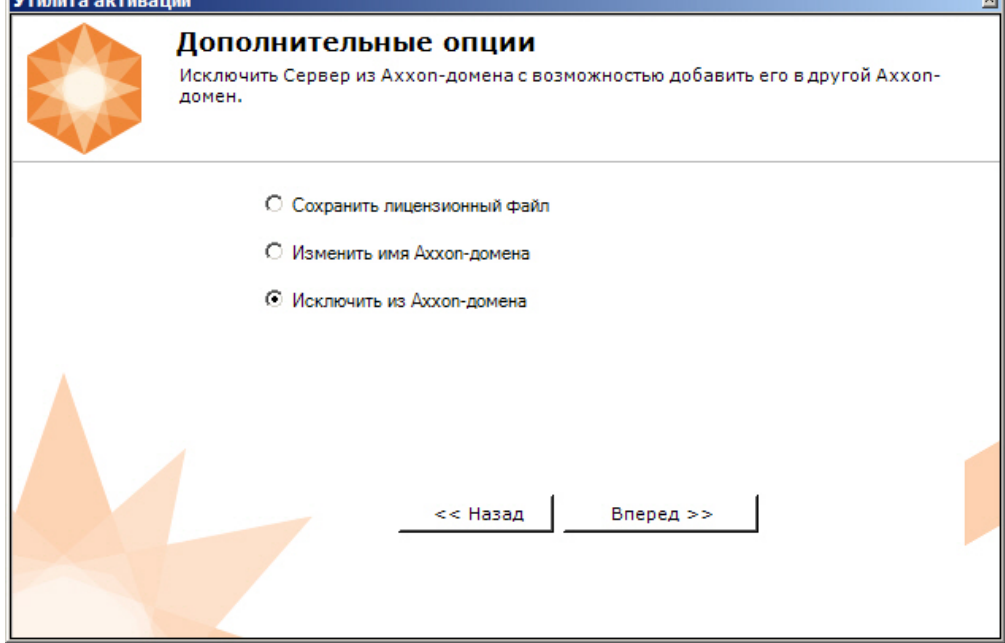

При успешном выполнении операции будет выведено соответствующее сообщение.

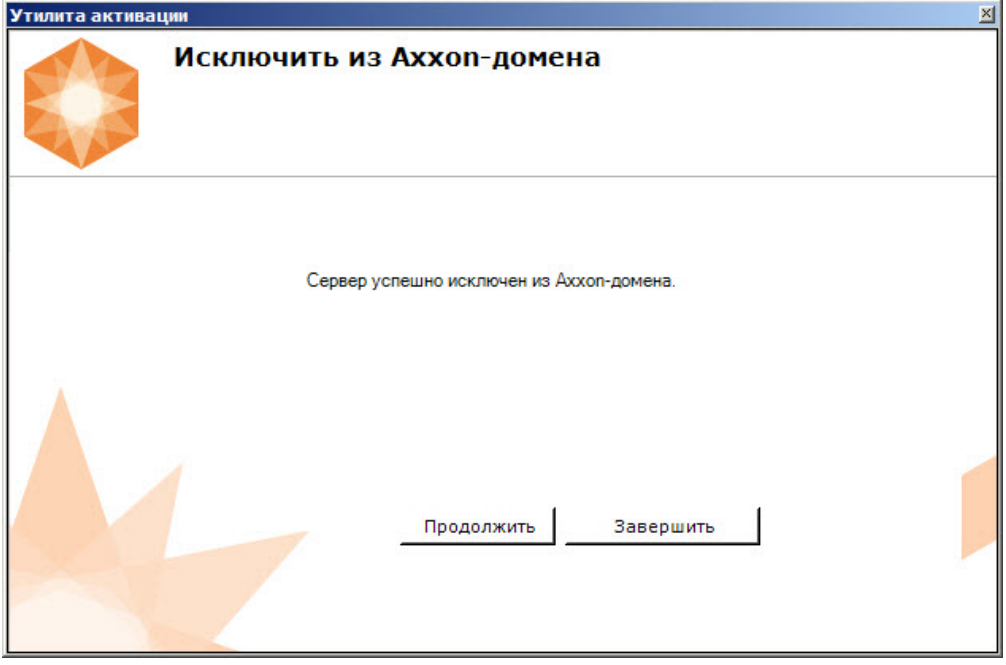

Исключение Сервера из Axxon-домена завершено.

#### **Примечание** (i)

Для возврата на главную страницу утилиты активации необходимо нажать кнопку **Продолжить**, для выхода - **Завершить**

# <span id="page-22-0"></span>**Генерация лицензионных файлов через веб-интерфейс сервера лицензирования**

#### **На странице:**

- [Генерация](#page-22-1) [лицензионного файла](#page-22-1)
- [Axxon Next Free](#page-22-1)
- [Генерация](#page-23-0)
- [лицензионного файла](#page-23-0) [Axxon Next](#page-23-0)

Лицензионный файл можно получить от представителя компании *ITV*, отправив ему файл запроса, или самостоятельно сгенерировать его на сервере лицензирования

Чтобы сгенерировать лицензионный файл через веб-интерфейс сервера лицензирования, необходим файл запроса на активацию требуемой лицензии программного комплекса *Axxon Next*.

## <span id="page-22-1"></span>**Генерация лицензионного файла Axxon Next Free**

Для генерации лицензионного файла *Axxon Next Free* необходимо выполнить следующие действия:

1. Перейти в веб-браузере по адресу [https://sale.axxonsoft.com/.](https://sale.axxonsoft.com/)

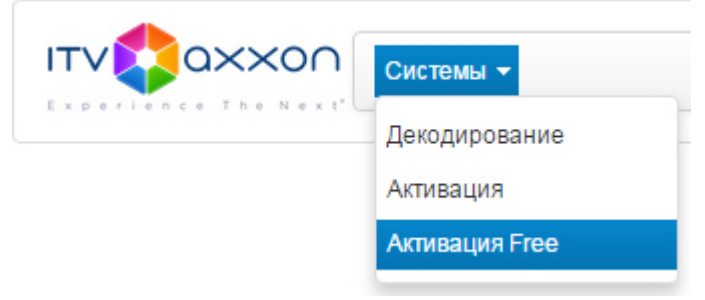

- 2. Перейти по ссылке **Активация Free**.
- 3. Нажать кнопку **Файл** и выбрать файла запроса на активацию.

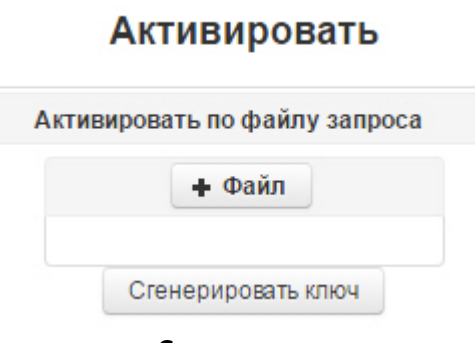

- 4. Нажать кнопку **Сгенерировать ключ**.
- 5. Скачать лицензионный файл **license.key**.

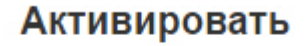

Активировать по файлу запроса

Скачать

Генерация лицензионного файла *Axxon Next Free* завершена.

## <span id="page-23-0"></span>**Генерация лицензионного файла Axxon Next**

Самостоятельная генерация лицензионного файла *Axxon Next* возможна только при наличии в запросе на активацию серийного номера продукта. Серийный номер продукта предоставляется после оплаты. Для генерации лицензионного файла необходимо выполнить следующие действия:

1. Перейти в веб-браузере по адресу [https://sale.axxonsoft.com/.](https://sale.axxonsoft.com/)

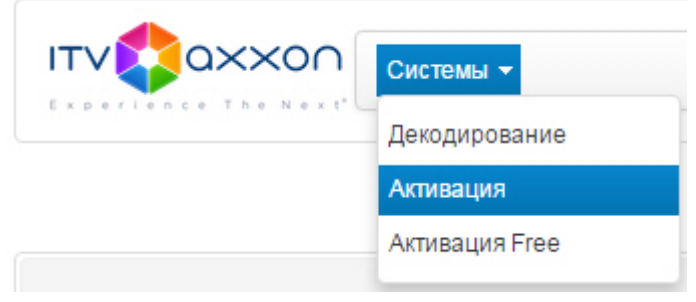

- 2. Перейти по ссылке **Активация**.
- 3. Нажать кнопку **Файл** и выбрать файла запроса на активацию.

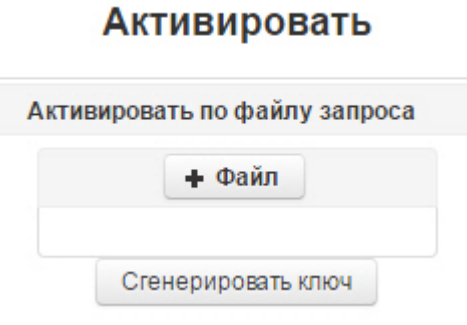

- 4. Нажать кнопку **Сгенерировать ключ**.
- 5. Скачать лицензионный файл **license.key**.

#### **Активировать**

Активировать по файлу запроса

Скачать

Генерация лицензионного файла *Axxon Next* завершена.